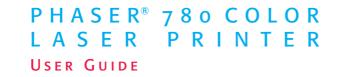

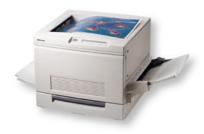

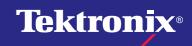

www.tek.com/Color\_Printers/

Download from Www.Somanuals.com. All Manuals Search And Download.

# **Contents**

| Tektronix Supplies, Media, and Accessories and Options | 1  |
|--------------------------------------------------------|----|
| Front Panel Display and Menus                          | 4  |
| Menu Map of Printer Settings                           | 6  |
| Media Types and Trays                                  | 7  |
| Supported Page Sizes and Print Area                    | 9  |
| Loading Media Trays                                    | 11 |
| Specialty Media                                        | 14 |
| Print Settings                                         | 21 |
| Print Quality Modes                                    | 22 |
| TekColor Corrections                                   | 23 |
| Consumables                                            | 24 |
| Paper Jams                                             | 27 |
| Troubleshooting                                        | 34 |
| For More Information                                   | 44 |
| Getting Help                                           | 45 |

#### **Symbols**

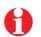

#### Information Important tips to note for best printer operation.

#### Caution

Use caution, or damage to the printer may result.

#### Warning

Hot surface on or in the printer. Use special caution to avoid personal injury.

Copyright © 1999 Tektronix, Inc. All rights reserved. Tektronix<sup>®</sup>, Phaser<sup>®</sup>, and PhaserShare<sup>®</sup> are registered trademarks and PhaserMatch<sup>™</sup> is a trademark of Tektronix, Inc.

# **Tektronix Supplies, Media, and Accessories and Options**

|                                 | Supplies                                      |              |
|---------------------------------|-----------------------------------------------|--------------|
| Description                     |                                               | Order number |
| Toner Cartridges                | Black                                         | 016-1678-00  |
|                                 | Cyan                                          | 016-1679-00  |
|                                 | Magenta                                       | 016-1680-00  |
|                                 | Yellow                                        | 016-1681-00  |
| Fuser Roll Cartridge            |                                               | 016-1866-00  |
| Hi-Duty Fuser Roll Cartridge    | For heavy usage: more than 500 prints per day | 016-1717-00  |
| Color Imaging Unit              |                                               | 016-1864-00  |
| Imaging Unit Waste<br>Cartridge |                                               | 016-1865-00  |

Supplies

## Media

| Description                       |                             | Order number |
|-----------------------------------|-----------------------------|--------------|
| Laser Paper                       | A/Letter                    | 016-1368-00  |
| 90 g/m <sup>2</sup> (24 lb.) bond | A4                          | 016-1369-00  |
| 500 sheets                        | B/Tabloid (11 x 17 in.)     | 016-1699-00  |
|                                   | Tabloid Plus (13 x 19 in.)  | 016-1709-00  |
|                                   | A3                          | 016-1700-00  |
| Transparencies                    | A/Letter                    | 016-1701-00  |
| 50 sheets                         | A4                          | 016-1702-00  |
|                                   | Tabloid Extra (12 x 18 in.) | 016-1706-00  |
| Image Transfer Media              | B/Tabloid (11 x 17 in.)     | 016-1703-00  |
| 100 sheets                        |                             |              |
| Glossy Coated Paper               | A/Letter                    | 016-1704-00  |
| 100 sheets (A/A4)                 | A4                          | 016-1705-00  |
| 50 sheets (B/A3/Tabloid           | B/Tabloid (11 x 17 in.)     | 016-1718-00  |
| Plus)                             | Tabloid Plus (13 x 19 in.)  | 016-1697-00  |
|                                   | A3                          | 016-1719-00  |

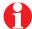

To order supplies and accessories, contact your local reseller or visit the Tektronix web site:

www.tek.com/Color\_Printers/supplies

# **Accessories and Options**

| Description          |                                                                                   | Order number |
|----------------------|-----------------------------------------------------------------------------------|--------------|
| Universal Paper Tray | B5 to Tabloid Extra                                                               | 436-0366-00  |
| Transparency Tray    | A/A4                                                                              | 436-0368-00  |
| Lower Tray Assembly  | 3-tray unit: includes 2<br>universal trays and 1<br>transparency tray             | 436-0367-00  |
| Printer Station      | Provides storage for<br>trays and paper;<br>positions printer at<br>proper height | ZCARTB       |
| SCSI Hard Disk       | Required for collation                                                            | ZDISK        |
|                      | Extends font capacity                                                             |              |
|                      | Requires Plus Feature<br>Set                                                      |              |
|                      | Includes cable                                                                    |              |
| Printer CD-ROM       | Includes:                                                                         | 063-3039-00  |
|                      | Documentation                                                                     | -10 French   |
| Printer drivers and  | -20 Italian                                                                       |              |
|                      | utilities                                                                         | -30 German   |
| Web links            | -40 Spanish                                                                       |              |

| Description                              |                                                        | Order number                                                                               |
|------------------------------------------|--------------------------------------------------------|--------------------------------------------------------------------------------------------|
| Printer Diskettes                        | Printer drivers and utilities                          | 063-3116-00                                                                                |
| PhaserShare <sup>®</sup> Network         | 100BaseT Ethernet                                      | ZNBFE                                                                                      |
| Cards                                    | Token Ring                                             | ZNBTR                                                                                      |
|                                          | LocalTalk                                              | ZNBLT                                                                                      |
| PhaserMatch <sup>™</sup> ICC<br>Software | Customizes colors to accurately match press standards. | ZMATCH                                                                                     |
| Additional Memory                        | 32 Mbytes                                              | ZMB32                                                                                      |
|                                          | 64 Mbytes                                              | ZMB64                                                                                      |
|                                          | 128 Mbytes                                             | ZMB128                                                                                     |
| Scanner Support                          | Use your printer as a color copier.                    | For a list of supported                                                                    |
|                                          | Requires Plus Feature<br>Set                           | scanners, contact<br>your local Tektronix<br>reseller, or visit the<br>Tektronix web site. |
| Supplies Starter Kit                     | Samples of a variety of                                | Z780SS-00                                                                                  |
| paper and other media                    |                                                        | Z780SS-01 metric                                                                           |
|                                          |                                                        |                                                                                            |

| ······, ······       |                                                                  |                                |                                                                                                    |                                                   |                      |
|----------------------|------------------------------------------------------------------|--------------------------------|----------------------------------------------------------------------------------------------------|---------------------------------------------------|----------------------|
| Description          |                                                                  | Order number                   | Description                                                                                                    |                                                   | Order number         |
| Graphics Feature Set | Adds to Standard model:                                          | Z780FNG                        | Plus Feature Set                                                                                                    | Adds to Graphics model:                           | Z780FGP              |
|                      | 1200 dpi and continuous tone printing                            |                                |                                                                                                    | 96 Mbytes RAM (for<br>192 Mbytes total)           |                      |
|                      | Ability to print media<br>larger than Tabloid                    |                                |                                                                                                    | SCSI card for connecting an external              |                      |
|                      | 32 Mbytes RAM (for<br>96 Mbytes total)                           |                                |                                                                                                    | hard drive or scanner<br>Collation (requires hard |                      |
| Plus Feature Set     | Adds to Standard model:                                          | Z780FNP drive) PhaserMatch ICC |                                                                                                    |                                                   |                      |
|                      | 1200 dpi and continuous tone printing                            |                                | software                                                                                                    |                                                   |                      |
|                      | Ability to print media<br>larger than Tabloid                    |                                | To order supplies and accessories, contact your local revisit the Tektronix web site:<br>www.tek.com/Color_Printers/supplies |                                                   | our local reseller o |
|                      | 128 Mbytes RAM (for<br>192 Mbytes total)                         |                                |                                                                                                    |                                                   | upplies              |
|                      | SCSI card for<br>connecting an external<br>hard drive or scanner |                                |                                                                                                    |                                                   |                      |
|                      | Collation (requires hard drive)                                  |                                |                                                                                                    |                                                   |                      |
|                      | PhaserMatch ICC software                                         |                                |                                                                                                    |                                                   |                      |

# **Front Panel Display and Menus**

- Gain access to printer settings (media size and type, tray, print resolution, etc.).
- View the printer's operating status, for example, **Ready**, **Printing**.
- Be alerted when to replace consumables, load paper, and clear jams.
- Print diagnostic pages for troubleshooting.

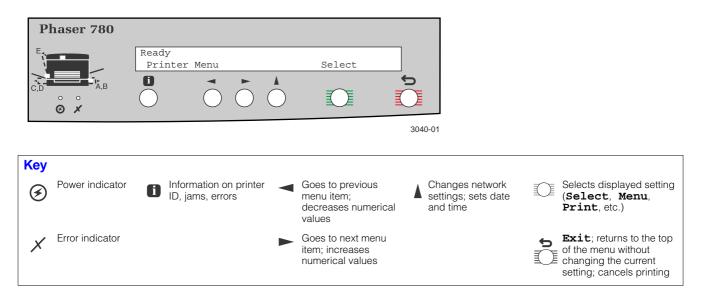

## **Front Panel Settings and Defaults**

Generally, select most print settings and set defaults from your application. Changing the front panel settings may affect the prints of other users. However, printing oversize or specialty media requires using the front panel.

The main user settings are **TekColor Correction**, **Print Quality**, and **Printer Defaults** (primarily **Multi-Purpose Tray Setup: Media Size**, **Media Type**). Other settings are used for troubleshooting or printer setup.

#### To view or change front panel settings:

- When the front panel displays **Ready**, press **Select** then until you see the desired setting.
- 2 Press Menu, then ► to scroll through the menu choices. An asterisk (\*) indicates the current default setting.
- **3** To change the printer default, press **Select** at the appropriate choice.

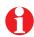

Note that print settings made from your computer with either the LaserWriter (Macintosh) or Windows (PC) driver (installable from the printer's CD-ROM) override front panel settings or defaults.

## Using the 🚺 Button

Press **1** to get more information on printer status and instructions from the printer. For example, if the front panel display reads:

Load Media in Tray 1 Press i for information...

when you press 1, the following series of messages appear:

Remove Media Tray 1 Insert Media Adjust Tray Guides

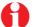

During normal operation, pressing the **1** button displays the printer's name, IP address, and configuration.

#### Menu Map

#### Menu Map of Printer Settings

Print this page of the main front panel settings, and keep it near the printer for reference. At the printer's front panel:

1 When the printer is warmed up, the front panel displays the following message:

Ready Printer Menu Select

2 Press **Select**; the following message appears:

Printer Menu Help Pages Menu

3 Press Menu; the following message appears:

Help Pages Consumables Page Print

4 Press ◀ once to scroll to the following message:

Help Pages Menu Map

Print

5 Press Print.

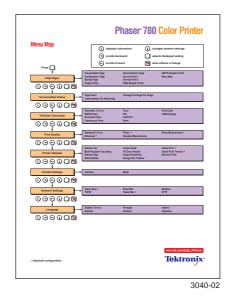

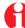

If you have a scanner attached to your printer, the printer also prints a Copier Menu.

# **Media Types and Trays**

See page 9 for media dimensions.

#### Universal Paper Tray standard

Fits in tray slots 1 through 4 (slots 2–4 available in optional Lower Tray Assembly only).

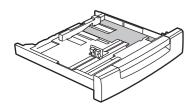

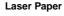

 A/Letter Legal
 B/Tabloid
 Tabloid Extra
 A3
 A4
 A5
 B4
 B5
 250-sheet capacity

■ 75–105 g/m<sup>2</sup> (20–28 lb.)

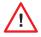

Never use inkjet paper; it will cause paper jams and damage the fuser. Use Tektronix paper for best results.

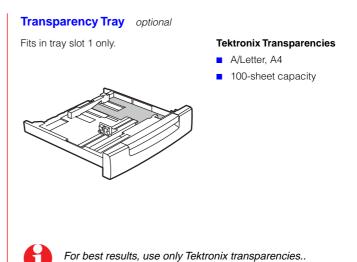

## Media and Media Trays

#### Multi-Purpose Tray standard

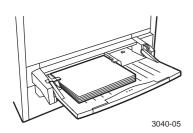

#### Laser Paper

- Sizes up to and including Tabloid Plus
- 75–120 g/m<sup>2</sup> (20–32 lb.)

#### **Tektronix Transparencies**

 A/Letter, A4 Tabloid Extra

#### **Tektronix Glossy Coated Paper**

- A/Letter, A4 A3, B/Tabloid, Tabloid Extra
- 148 g/m<sup>2</sup> (100 lb.)

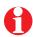

Use only Tektronix Glossy Coated Paper for best results.

#### Laser Labels

- A/Letter, A4
- Recommended Avery<sup>™</sup> Labels A/Letter: 5160 and 5164 A4: L7162 and L7165

#### Envelopes

US #10 DL. C4. C5. C6 Choukei 3 GOU, Kakugata 2 GOU Hagaki (Japanese postcard)

#### **Tektronix Image Transfer Media**

B/Tabloid

#### Card Stock

- Cover stock up to 216 g/m<sup>2</sup> (80 lb.)
- Vellum Bristol up to 220 g/m<sup>2</sup> (100 lb.)
- Tag up to 203 g/m<sup>2</sup> (125 lb.)
- Index stock up to 199 g/m<sup>2</sup> (110 lb.)

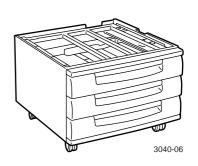

Lower Tray Assembly optional

- Shipped with 2 universal trays and 1 transparency tray (transparency tray is inserted in tray slot 1 only)
- Holds 3 universal paper trays; capacity 250 sheets each
- Supports paper 75–105 g/m<sup>2</sup> (20–28 lb.)

# **Supported Page Sizes and Print Area**

Select  $\ensuremath{\textbf{Page Size}}$  from the printer's front panel or your application's  $\ensuremath{\textbf{Print}}$  menu.

| Media/Page Size                                                          | Dimension                         | Trays              |
|--------------------------------------------------------------------------|-----------------------------------|--------------------|
| Paper                                                                    |                                   |                    |
| Letter (A)                                                               | 8.5 x 11 in.                      | Universal tray     |
| Legal                                                                    | 8.5 x 14 in.                      | Universal tray     |
| <ul> <li>Tabloid (B)</li> </ul>                                          | 11 x 17 in.                       | Universal tray     |
| <ul> <li>Tabloid Extra<br/>(Graphics or Plus<br/>feature set)</li> </ul> | 12 x 18 in.                       | Universal tray     |
| Tabloid Plus                                                             | 13 x 19 in.                       | Multi-purpose tray |
| (Graphics or Plus feature set)                                           | 330 x 483 mm                      |                    |
| SRA3                                                                     | 320 x 450 mm                      | Multi-purpose tray |
| A3                                                                       | 297 x 420 mm                      | Universal tray     |
| A4                                                                       | 210 x 297 mm                      | Universal tray     |
| ■ A5                                                                     | 148 x 210 mm                      | Multi-purpose tray |
| <b>B</b> 4                                                               | 257 x 364 mm                      | Universal tray     |
| <b>B</b> 5                                                               | 182 x 257 mm                      | Universal tray     |
| Labels                                                                   | See page 18 for supported labels. | Multi-purpose tray |

| Media/Page Size                       | Dimension                      | Trays                                   |
|---------------------------------------|--------------------------------|-----------------------------------------|
| Transparencies                        |                                |                                         |
| Letter (A)                            | 8.5 x 11 in.                   | Transparency tray or multi-purpose tray |
| ■ A4                                  | 210 x 297 mm                   | Transparency tray or multi-purpose tray |
| Tabloid Extra                         | 12 x 18 in.                    | Multi-purpose tray                      |
| Envelopes                             |                                |                                         |
| US #10                                | 4.13 x 9.5 in.                 | Multi-purpose tray                      |
| DL                                    | 110 x 220 mm<br>4.3 x 8.6 in.  | Multi-purpose tray                      |
| Choukei 3 GOU                         | 120 x 235 mm<br>4.7 x 9.2 in.  | Multi-purpose tray                      |
| <ul> <li>Kakugata 2 GOU</li> </ul>    | 240 x 332 mm<br>9.4 x 13.1 in. | Multi-purpose tray                      |
| <ul> <li>Hagaki (postcard)</li> </ul> | 100 x 148 mm<br>3.9 x 5.8 in.  | Multi-purpose tray                      |
| ■ C4                                  | 229 x 324 mm<br>9.0 x 12.8 in. | Multi-purpose tray                      |
| ■ C5                                  | 162 x 229 mm<br>6.4 x 9.0 in.  | Multi-purpose tray                      |
| ■ C6                                  | 114 x 162 mm<br>4.5 x 6.4 in.  | Multi-purpose tray                      |

## **Printable Area**

The maximum image area is  $320 \times 457$  mm ( $12.6 \times 18$  in.); the guaranteed print quality area is  $297 \times 432$  mm ( $11.7 \times 17$  in.).

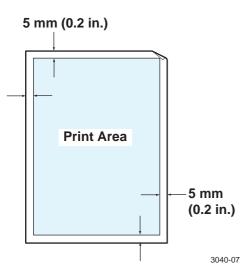

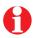

On Tabloid Plus paper, the bottom margin is 25 mm (1 in.). If you are printing a full-bleed image, run a test print to check the margins and print area.

# **Printing Custom Media**

- The minimum custom page size is 100 x 140 mm (3.9 x 5.5 in.).
- The maximum\* custom page size is 330 x 457 mm (13 x 18 in.).
- 1 Set up a custom page size for the document within your application.
- 2 Load custom-sized media in the multi-purpose tray only. Insert the **short** edge into the printer.
- 3 Adjust the paper guide to fit the media.
- 4 At the printer's front panel:
  - a The front panel displays Multi-Purpose Tray Media Size and the current default. Press **Select** to continue (you select the document dimensions in your application).
  - b At the Multi-Purpose Tray Media Type prompt, press until the correct type is displayed. Press Select.
- 5 From your application, select **Output Order: Face Up**. If this selection is not available, press ▶ and the **Menu/Select** buttons at the printer to make the setting through the following menu path: **Printer Menu: Printer Defaults: Output Order: Face Up**.
- 6 From your application's Print menu, select Multi-Purpose Tray. Click Print.

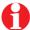

Depending on the application, you may need to rotate or adjust the orientation of the document to print correctly.

\* Dimensions may be smaller, depending on your printer configuration.

# **Loading Media Trays**

- 1 Pull out the paper tray.
- 2 Squeeze and slide back the blue paper guides.
- 3 Press down to snap the metal plate into place.
- 4 Insert the paper; set it under the metal hook at the front right of the tray.
- 5 Set both back and side paper guides flush against the paper.
- 6 Push in the paper tray.

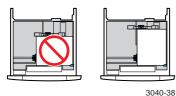

Letter/A4-size paper:

Always load with the short edge toward the rear of the tray.

0

Envelopes, labels, card stock, and other specialty media must be loaded in the external multi-purpose tray at the right side of the printer. See "Specialty Media" on page 14.

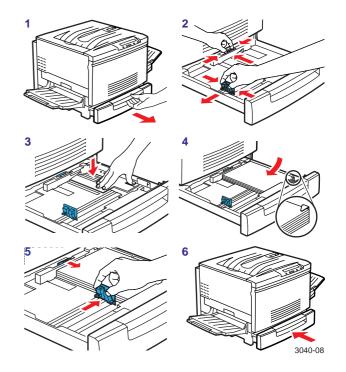

## Loading the Universal Paper Tray

Letterhead

Capacity: 250 sheets

3040-43

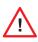

Never use inkjet paper; it will cause paper jams and damage the fuser. Use Tektronix paper for best results.

Load letterhead

face down.

Large-Format Media Capacity: 250 sheets

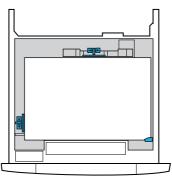

- Make sure that you set the blue guides flush against the paper.
- To prevent paper jams, do not overload the paper tray.

3040-09

## Loading the Optional Transparency Tray

1

#### Tektronix Transparencies Capacity: 100 sheets

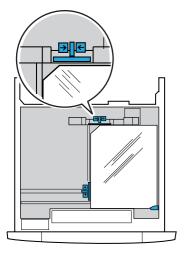

- Look for the notch on the Tektronix transparencies.
- 2 Load A/A4 transparencies with the notch at the **left rear** of the tray.
  - The transparency tray holds only A/A4 media. Load Tabloid Extra transparencies in the multi-purpose tray. See "Transparencies" on page 15.
  - If you have the optional Lower Tray Assembly, the transparency tray must be loaded only in tray slot 1, or the slot in the printer.

3040-42

# **Specialty Media**

- 1 Load specialty media in the multi-purpose tray (the external tray on the right side of the printer).
- 2 Set the paper guide toward the rear of the tray. Extend the tray for large-format paper.
- 3 Insert the media **face up.** Load large-format media short edge first; load letter/A4 media long edge first. Readjust the paper guide.
- 4 At the printer's front panel:
  - a The front panel displays Multi-Purpose Tray
     Media Size and the current default. If the correct size is shown, press Select. Otherwise, press ▶
     until you come to the correct size, then press Select.
  - b At the Multi-Purpose Tray Media Type prompt, press Select if the correct type is shown. Otherwise, to make a new selection, press ▶ and then Select.
- 5 From your application's **Print** menu, select **Multi-Purpose Tray.** Click **Print.**

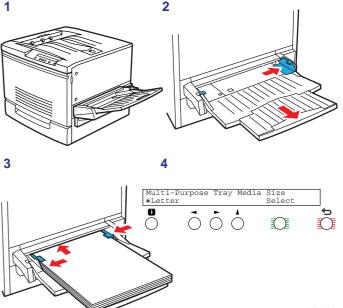

3040-10

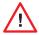

Duplex printing (printing on both sides) is not recommended. Reduced image quality may result.

## **Transparencies**

- Look for the notch on Tektronix transparencies (A/A4, Tabloid Extra). Load transparencies as follows:
  - Multi-purpose tray: with the notch opposite the leading edge, toward the rear of the printer
  - Optional transparency tray (A/A4 only): with the notch at the left rear of the tray
- 2 If using the multi-purpose tray:
  - a The front panel displays Multi-Purpose Tray Media Size and the current default. Press ▶ until the correct size is displayed. Press Select.
  - b When the Media Type prompt appears, press ► until Transparency is displayed. Press Select.
- 3 From your application's Print menu, select Multi-Purpose Tray or Transparency, depending on which tray you are using. Click Print.

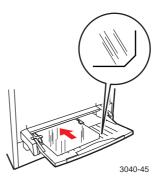

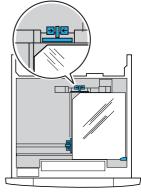

3040-42

#### Capacity: A/A4 50 sheets Tabloid Extra: 1 sheet

Capacity: A/A4 100 sheets (Transparency tray only)

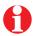

For best results, use only Tektronix transparencies.

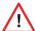

To avoid jamming the printer, feed oversize transparencies one sheet at a time in the multi-purpose tray only.

## Letterhead

- 1 Load letterhead as follows:
  - Multi-purpose tray: face up, with the long edge inserted into the printer
  - Universal paper tray: face down, with the short edge toward the rear of the tray
- 2 If using the multi-purpose tray:
  - a The front panel displays Multi-Purpose Tray Media Size and the current default. Press ▶ until the correct size is displayed. Press Select.
  - b When the Media Type prompt appears, press ► until Paper is displayed. Press Select.
- 3 From your application's **Print** menu, select **Multi-Purpose Tray** or **Tray 1\***, depending on which tray you are using. Click **Print**.
- \* If you have the optional Lower Tray Assembly, letterhead may also be loaded in tray slots 2 – 4. Select the appropriate tray from your application's **Print** menu.

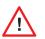

Never use inkjet paper; it will cause paper jams and damage the fuser. Use Tektronix laser paper for best results.

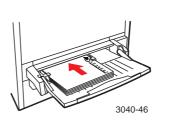

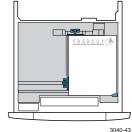

Capacity: 150 sheets

Capacity: 250 sheets

## **Envelopes**

- 1 Set up envelopes according to the templates or procedures in your application.
- 2 Insert envelopes in the multi-purpose tray with the **long** edge inserted into the printer and the side to be printed face up. The flap must be open.
- 3 At the printer's front panel:
  - a The front panel displays Multi-Purpose Tray Media Size and the current default. Press ▶ until the correct envelope size is displayed. Press Select.
  - When the Media Type prompt appears, press
     until Envelope is displayed. Press Select.
- 4 From your application's **Print** menu, select **Multi-Purpose Tray**. Click **Print**.

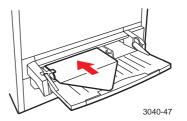

Capacity: 30 envelopes

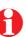

Do not use the printer for high-capacity production envelope printing. Envelopes may wrinkle depending on their weight and stiffness. Keep unused envelopes in their original packaging until printed.

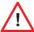

Never use self-sealing envelopes or envelopes with windows or metal clasps; they will damage the printer.

## Labels

Recommended Avery<sup>™</sup> labels:

A/Letter: 5160 A4: L7162 5164 17165

- Set up labels using the templates or procedures in your application or the instructions included with the labels. If your application has a setting for Avery labels, use it as a template.
- Load label sheets in the multi-purpose tray only. Insert them 2 face up, long edge first.
- At the printer's front panel: 3
  - а The front panel displays Multi-Purpose Tray Media Size and the current default. Press until the correct label-sheet size (Letter or A4) is displayed. Press **Select**.
  - When the **Media Type** prompt appears, press b until Label is displayed. Press Select.
- In the Print menu, select Multi-Purpose Tray. Click Print. 4

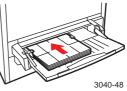

| Ţ |  |
|---|--|

Use the recommended Avery labels. Use labels at least 25.4 x 66.7 mm (1 x 2.625 in.) in size. Smaller labels may peel off and damage printer components.

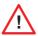

If any of the labels on a sheet are missing, do not use that sheet; it may damage printer components.

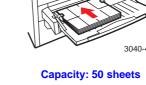

## **Tektronix Image Transfer Media**

- Make sure that your document size is set up as Tabloid (11 x 17 in.).
- 2 Load the image transfer sheet into the multi-purpose tray with the short edge inserted into the printer. Load with the **blank** side up. Insert only one sheet at a time.
- 3 Adjust the paper guide.
- 4 At the printer's front panel:
  - a Wait until the Multi-Purpose Tray Media Size message is displayed. Press ▶ until Tabloid is displayed. Press Select to continue.
  - b When the Multi-Purpose Tray Media Type prompt appears, press ▶ until Fabric Transfer is displayed. Press Select.
- 5 From your application's **Print** menu, select **Multi-Purpose Tray**. Click **Print**.
- 6 To transfer the image, follow the instructions provided with the Tektronix media.

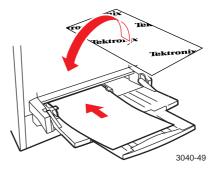

Capacity: 1 sheet

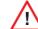

Feed image transfer media one sheet at a time to prevent jamming.

## **Other media**

#### Laser paper

- You can load regular plain paper in the multi-purpose tray.
- The capacity is **150** sheets. Do not overload the tray.
- When prompted by the printer's front panel, select the Media Size. Then select Paper as the Media Type.
- From your application's Print menu, select Multi-Purpose Tray.

#### **Tektronix Glossy Coated Paper**

- Load coated paper only in the external multi-purpose tray.
- Load face up.
- Load up to **75** sheets. Do not overload the tray.
- When prompted by the printer's front panel, select the Media Size. Then select Coated Paper as the Media Type.
- From your application's Print menu, select
   Multi-Purpose Tray.

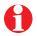

Use only Tektronix Glossy Coated Paper for best results.

#### Card and index stock

- Load card stock (cover, Vellum Bristol, tag, and index) only in the external multi-purpose tray.
- Load face up.
- Load up to **30** sheets. Do not overload the tray.
- When prompted by the printer's front panel, select the Media Size. Then select Card Stock as the Media Type.
- From your application's **Print** menu, select **Multi-Purpose Tray**.

# **Print Settings**

- 1 Set up your document according to the procedures for your application. See "Supported Page Sizes and Print Area" on page 9.
- 2 Load the paper or other media on which you want to print in the correct tray. See "Loading Media Trays" on page 11 and "Specialty Media" on page 14.
- 3 When printing from the multi-purpose tray, select the Media Size and then the Media Type when prompted by the printer's front panel. See "Specialty Media" on page 14.
- 4 From your application, make the appropriate print settings, including:
  - Page Size See "Supported Page Sizes and Print Area" on page 9.
  - Color Correction See "TekColor™ Color Corrections" on page 23.
  - Print Quality (resolution/monochrome vs. color)
     See "Print Quality Modes" on page 22.
  - Source/Paper Source Make the correct tray selection. See "Media Types and Trays" on page 7.

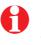

The location of settings varies depending on the application and the print driver you use. For Macintosh users, most features are found in either the Page Setup, Document Setup, or Print menus. For Windows users, print features are located in the tabs, properties, and options of the Page Setup and Print dialog boxes.

## **Print Quality Modes**

Set the print speed and resolution (dots per inch) through one of these selections (print speeds are for A/A4 paper only; print speed may be affected by type and size of media, coverage, size of the source file, and amount of printer memory):

| Mode                                                                             | Resolution                                                            | Speed                                   |
|----------------------------------------------------------------------------------|-----------------------------------------------------------------------|-----------------------------------------|
| Standard Monochrome<br>For quick black-and-white printing                        | ■ 1200 x 600 dots per inch                                            | <ul> <li>16 pages per minute</li> </ul> |
| Photo Monochrome*<br>For high-resolution black-and-white<br>printing             | <ul> <li>600 x 600 dots per inch; with<br/>continuous tone</li> </ul> | <ul> <li>16 pages per minute</li> </ul> |
| Standard<br>For the quickest color prints; best for<br>transparencies            | ■ 600 x 600 dots per inch                                             | 4 pages per minute                      |
| Enhanced*<br>For high-resolution color printing                                  | ■ 1200 x 600 dots per inch                                            | 4 pages per minute                      |
| Photo*<br>For high-resolution color printing with<br>smoothest color transitions | <ul> <li>600 x 600 dots per inch; with<br/>continuous tone</li> </ul> | <ul> <li>4 pages per minute</li> </ul>  |

\* Requires Graphics or Plus Feature Set.

## **TekColor<sup>™</sup> Color Corrections**

Select the color correction for your printing needs:

| Automatic           | <ul> <li>For general office printing.</li> </ul>                                                                                   |
|---------------------|----------------------------------------------------------------------------------------------------|
|                     | <ul> <li>Optimizes the color for different types of<br/>elements on each page — text, photos, and<br/>graphics.</li> </ul>         |
| Vivid Color         | <ul> <li>For transparencies and presentation<br/>graphics — bar and pie charts, spread<br/>sheets, organization charts.</li> </ul> |
|                     | <ul> <li>Produces bright, saturated overheads.</li> </ul>                                                                          |
| SWOP Press          | For creating compositions and proofs.                                                                                              |
| SNAP Press          | <ul> <li>Colors simulate printing press standards.</li> </ul>                                                                      |
| Euroscale Press     |                                                                                                    |
| Commercial Press    |                                                                                                    |
| DIC                 |                                                                                                    |
| Тоуо                |                                                                                                    |
| FujiProof           |                                                                                                    |
| sRGB Display        | <ul> <li>Printed colors simulate those displayed on a<br/>computer monitor.</li> </ul>                                             |
| Use Printer Setting | <ul> <li>Uses the printer's current color default.</li> </ul>                                                                      |
| None                | <ul> <li>Turns off all color corrections.</li> </ul>                                                                               |
|                     |                                                                                                    |

## PhaserMatch<sup>™</sup> ICC software

- Color management to customize colors to accurately match your press.
- Custom profile editing for maximum flexibility.
- Create your own profile database.
- Compatible with any press ICC profile.
- Requires Plus Feature Set; may be ordered separately.

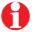

Visit our color web site for information on enhancing the use of color in all your documents.

| Tektronix                                                                                                    | Home Products<br>Calor Products Biome | харрот назтар хозиса                                                                                                    |
|----------------------------------------------------------------------------------------------------|---------------------------------------|----------------------------------------------------------------------------------------------------|
| COLOR PRINTERS                                                                                                    |                                       | - Cart Hand                                                                                                    |
| Product Praticipa<br>Table 2<br>Strate<br>Strate<br>St |                                       | TEKTRONIX<br>COLOR CONNECTION                                                                                                    |
|                                                                                                    | color<br>connection                   | Your Personal Link to the World of Tektrony Color<br>Jaunches Petrophy, 1993.                                                                                                    |
|                                                                                                    |                                       | Paraditaria Telefonia da en Connecto V <sup>24</sup> -lo complemente ve<br>progra este los velos en estas de facelo acesto paralemente en<br>Decembro de los                                                                                                    |
|                                                                                                    | . Widgilin.                           | <ul> <li>The Color Advances in the provide complex point research<br/>relationship to an experimental transported and the point<br/>of the product as beginning on a 11 or or with relation<br/>experimental sector and point and advances, and relation<br/>of the point of the point of the point of the point of the point<br/>of the point of the point of the point of the point of the point<br/>of the point of the point of the point of the point of the point of the point<br/>of the point of the point of the poin</li></ul>                                                                                                 |
|                                                                                                    |                                       | <ul> <li>Culling the dimensional scheme during the order<br/>of entity of entity of the scheme during the provided in the<br/>product of the current based of the scheme during the<br/>scheme during the scheme during the scheme during the<br/>scheme during the scheme during the scheme during the<br/>product scheme during the scheme during the<br/>product scheme during the scheme during the<br/>scheme during the scheme during the scheme during<br/>the scheme during the scheme during the scheme<br/>product scheme during the scheme during the<br/>scheme during the scheme during the scheme during the<br/>scheme during the scheme during the scheme during the scheme during the<br/>scheme during the scheme during the scheme during the scheme during the<br/>scheme during the scheme during the scheme during the scheme during the<br/>scheme during the scheme during the scheme during the scheme during the<br/>scheme during the scheme during the scheme during the scheme during the scheme during the scheme during the<br/>scheme during the scheme during the scheme during the scheme during the scheme during the scheme during the scheme during the scheme during the scheme during the scheme during the scheme during the scheme during the scheme during the scheme during the scheme during the sch</li></ul> |
|                                                                                                    |                                       | <ul> <li>Survives preval access and on the Proc. To accessive<br/>in the grant against deport the same of the total of the<br/>art of the</li> </ul>                                                                                                    |
| 2                                                                                                    |                                       | The sum some                                                                                                    |
|                                                                                                    |                                       |                                                                                                    |

#### www.colorconnection.tektronix.com

# Consumables

These are the replaceable components for the printer:

- 1 Toner cartridges (cyan, yellow, magenta, black)
- 2 Fuser roll cartridge
- 3 Imaging unit
- 4 Waste cartridge

Detailed, illustrated replacement instructions are shipped with each component.

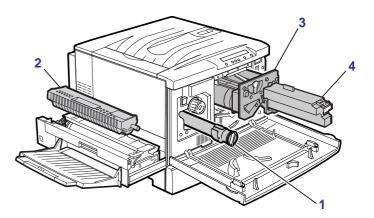

## **Consumables Life**

- The life of consumables depends on how and where the printer is used, the amount of color or toner coverage, the size and complexity of prints, and the type and quality of media used.
- The Consumables Page provides information on consumables usage and remaining life. To print this page, see page 34 for instructions.
- "Consumables Status" is available at the printer's front panel as follows:
  - 1 At **Printer Menu**, press **Select**.
  - 2 Press ► until Consumables Status appears. Press Menu.
  - 3 Press ► to access menus for Consumable Life Remaining and Average Coverage per Image (for toners).
- To get more information on consumable usage, see "Using the Help Pages" on page 34.

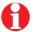

Always have replacements for consumables on hand for continuous printing.

#### Consumables

Download from Www.Somanuals.com. All Manuals Search And Download.

#### Consumables

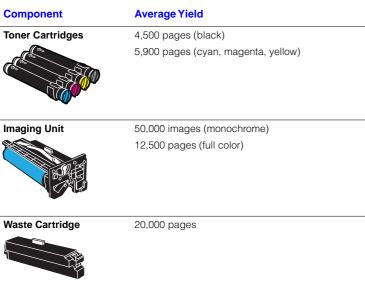

Average yields are based on 5% coverage per toner, or 20% total, applied to the printable area of letter/A4 laser paper. Doubling the coverage, to 10% per toner, reduces the average yield by 50%; doubling to 20% coverage reduces that yield by 50% and so on.

Imaging Unit

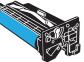

Waste Cartridge

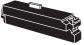

Fuser Roll Cartridge/ Hi-Duty Fuser Roll Cartridge

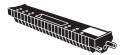

20,000 pages

If you print more than 500 prints per day, order the Hi-Duty Fuser Roll Cartridge. See page 1 for ordering information.

Download from Www.Somanuals.com. All Manuals Search And Download.

# **Paper Jams**

#### When a jam occurs

The front panel reports **Clear Jam** at **<Location>**, and the location of the jam lights up on the printer icon.

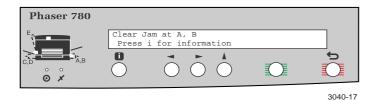

Press **(i)** for information. Locate the indicated area on the printer to look for the jammed paper.

| Ţ |  |
|---|--|
| _ |  |

To reduce the frequency of media jams, use Tektronix media. Make sure that media is loaded properly in the trays and that the blue paper guides are set flush against the media.

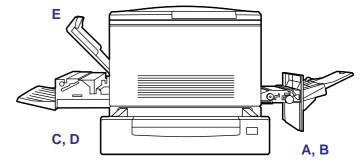

3040-18

Paper Jams

## Front Panel Message: Clear Jam at A, B

## Solution 1: Jam at A

- 1 Grasp the handle under the multi-purpose tray, on the bottom right side of the printer. Open the drawer.
- 2 Lift the metal plate by the blue handle.
- 3 Turn the knob to the left to release the media.
- 4 Gently remove the jammed media.

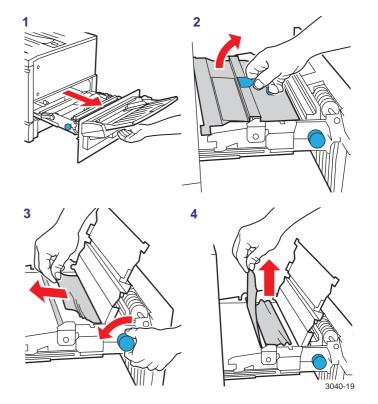

## Front Panel Message: Clear Jam at A, B

#### Solution 2: Jam at B

- 1 Grasp the handle under the multi-purpose tray, on the bottom right side of the printer. Open the drawer.
- 2 Gently pull the jammed media from under the drawer.

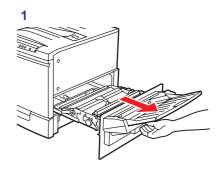

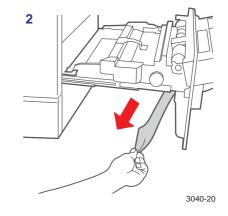

## Front Panel Message: Clear Jam at A, B

# Solution 3: Jam in door of the optional Lower Tray Assembly

- 1 Open the right cover of the Lower Tray Assembly.
- 2 Gently remove the jammed paper and close the cover.
- 3 Pull out the paper tray from which the jam occurred.
- 4 Remove any misfed paper. Make sure that the paper is loaded correctly and that the paper guides are set flush against the paper.
- 5 Push in the paper tray.

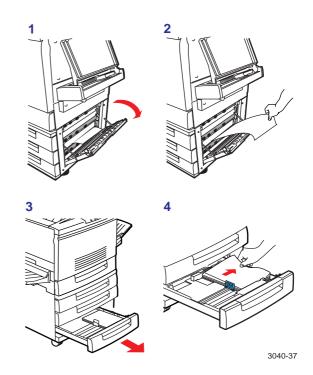

## Front Panel Message: Clear Jam at C, D

#### Solution 1: Jam at C

- 1 Open the fuser unit on the bottom left side of the printer.
- 2 Gently pull the jammed paper from under the fuser roll cartridge.

|   | Λ |    |
|---|---|----|
| 1 | A | Υ. |

Caution! The fuser area may be hot! To avoid personal injury, do not touch it.

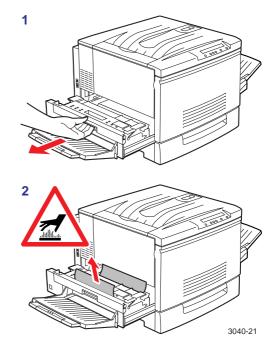

## Front Panel Message: Clear Jam at C, D

#### Solution 2: Jam at D

1 Open the fuser unit on the bottom left side of the printer.

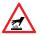

Caution! The fuser area may be hot! To avoid personal injury, do not touch it.

2 Grasp the fuser roll cartridge by the blue handle and lift it out.

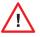

To avoid stains, do not touch the white roller or get it on your clothing; do not set the fuser roll cartridge on an uncovered surface.

- 3 Lift up the cover by the blue hook.
- 4 Gently remove the paper.

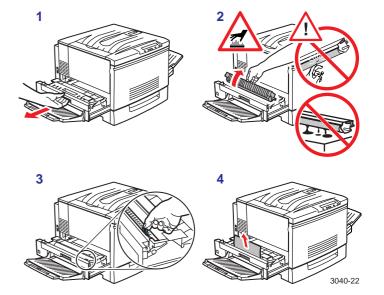

## Front Panel Message: Clear Jam at E

- 1 Open the cover on the top left of the printer.
- 2 Remove the paper and close the cover.

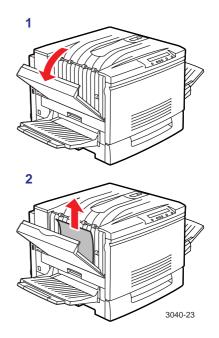

# Troubleshooting

## **Using the Help Pages**

The printer provides internal reports that you can print to help you determine the printer's configuration, diagnose print-quality problems, and monitor use of the printer. To aid in troubleshooting, print the following pages:

- Consumables Page
- Usage Profile
- Configuration Page
- Service Print 1 (see "Troubleshooting Print Quality Problems" on page 40)

Additional Help Pages:

- Startup Page
- Demonstration Page
- Service Prints: 2–4, CMYK Calibration Pages, Fuser Cleaning Pages
- RGB Sample Prints
- CMYK Sampler Prints
- Menu Map (see page 6)

## To print the Help Pages

- 1 At the printer's front panel, press **Select**.
- 2 Press Menu; you'll see the following message:

Printer Menu Help Pages Menu

**3** Press **Menu**; the following message appears:

Help Pages Consumables Page Print

4 Press **Print** to print the Consumables Page. Press ► to scroll to the other Help Pages.

# **Consumables Page**

Print this page for estimates of the following:

- % Life Remaining gauges for toner cartridges, the fuser roll cartridge, and the imaging unit
- Average coverage per page for each toner
- Average toner coverage total per page for the imaging unit
- Date installed

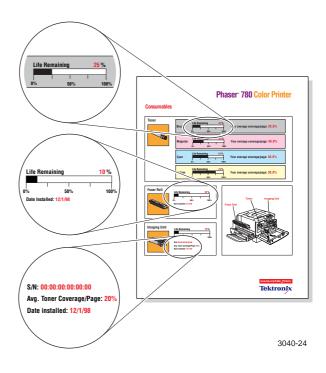

### Troubleshooting

# **Usage Profile**

Provides in-depth information on printer usage:

- Consumables used
- Tray and media selections
- Printer interventions
- Analysis of usage rates

| 5          |   |
|------------|---|
| - <b>T</b> | _ |

For detailed information on the Usage Profile report, refer to the printer's CD-ROM or web site.

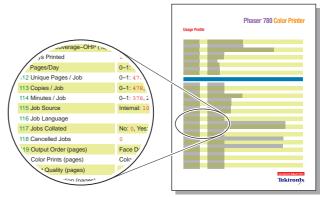

3040-25

# **Configuration Page**

Print this page to determine the following:

- Printer name, ID, serial number
- Feature set
- Amount of memory
- Network configuration
- Current printer settings

| - | - |
|---|---|

Print this page before contacting Tektronix customer support, your reseller, or other technical assistance.

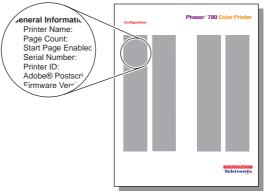

3040-40

### Troubleshooting with PhaserLink™ Software

PhaserLink software is a printer management tool supplied with your printer. This software uses Internet technology to provide the following:

- Print job status
- Printer usage
- Routine troubleshooting
- Configuration of printer settings

For detailed information on PhaserLink, refer to the printer's CD-ROM or web site, or enter this address in your web browser:

www.tek.com/Color\_Printers/products/phaserlink.html

| Tektronix     | PhaserLink <sup>TH</sup> Software<br>for the Phaser® 780<br>Color Printer |                |
|---------------|---------------------------------------------------------------------------|----------------|
| <u>Status</u> | Current St<br>for printer n<br>GE-T365 / TEI                              | amed:          |
| Configuration | Printer Status:                                                           | Ready          |
| Help          | Print Quality Mode:                                                       | Stendard       |
| Reference     | TekColors Mode:                                                           | None           |
| Smart Ideas   | Media Source:                                                             | Tray 1         |
|               | Tray 1:                                                                   | Letter, Paper  |
|               | Tray 2:                                                                   | Tabloid, Paper |
|               | Tray 3:                                                                   | Letter, Paper  |
|               | Tray 4:                                                                   | Letter, Paper  |
|               | Multi-Purpose Tray:                                                       | Letter, Paper  |
|               | Output Order:                                                             | Face Down      |
|               | Pages Printed:                                                            | 26260          |
|               | Start status                                                              |                |
|               | <u>Consumables</u><br><u>Copyright (c) Tekt</u>                           |                |

# **General Troubleshooting**

| Problem                                                                                | Probable cause                                                                           | Solution                                                                                                    |
|----------------------------------------------------------------------------------------|------------------------------------------------------------------------------------------|----------------------------------------------------------------------------------------------------|
| Prints curl.                                                                           | On some paper types, prints with uneven coverage may curl where coverage is heaviest.    | When making prints with heavy coverage, select <b>Face Down</b> as the <b>Output Order</b> at the printer's front panel or from your application's <b>Print</b> menu.              |
| Oversize media does not feed from the universal paper trays or the multi-purpose tray. | Too much media is loaded in the tray.                                                    | Decrease the amount of media loaded in the multi-<br>purpose tray. See "Specialty Media" on page 14 for<br>the tray capacity for different types of media.                         |
| Toner residue is found in the printer.                                                 | Toner cartridges are being removed and reinstalled in the printer before they are empty. | Remove toner cartridges only when they are empty<br>and you have been prompted by the front panel to<br>replace them.                                                              |
| Media frequently wraps around the fuser.                                               | Incorrect media is being used.                                                           | Use laser paper only; do not use inkjet paper.                                                                                                    |
|                                                                                        |                                                                                          | <ul> <li>Use only Tektronix Glossy Coated Paper.</li> </ul>                                                                                                    |
|                                                                                        |                                                                                          | Make sure that transparencies are loaded with<br>the notch in the correct position. See "Loading<br>the Optional Transparency Tray" on page 13 and<br>"Transparencies" on page 15. |
|                                                                                        | The fuser roll cartridge is used up.                                                     | Replace the fuser roll cartridge.                                                                                                    |
| Colors printed are not accurate.                                                       | An incorrect color correction is being used.                                             | <ul> <li>Select a different color correction. See page 23<br/>for more information.</li> </ul>                                                                                     |
|                                                                                        |                                                                                          | <ul> <li>Open and close the front door of the printer. This<br/>action causes the printer to autocalibrate the<br/>colors.</li> </ul>                                              |

# **Troubleshooting Print Quality Problems**

If you notice a problem with the quality of your prints, the probable solution is replacing one of the consumables. Keep in mind these general guidelines:

- If the symptom appears in a single color:
   Replace the toner cartridge.
- If the symptom appears in all colors:
   Replace the imaging unit or the fuser roll cartridge.

### To diagnose the problem:

- 1 Check the front panel for a message on replacing a consumable.
- 2 From the front panel **Help Pages** menu, print the **Consumables Page** to determine if consumables are running out, which can affect print quality.
- From the front panel Help Pages menu, print Service Print 1. Examine the prints for symptoms, referring to the examples that follow.

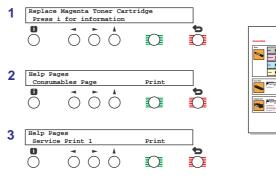

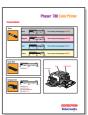

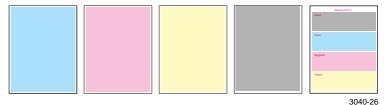

# **Print Quality Symptoms**

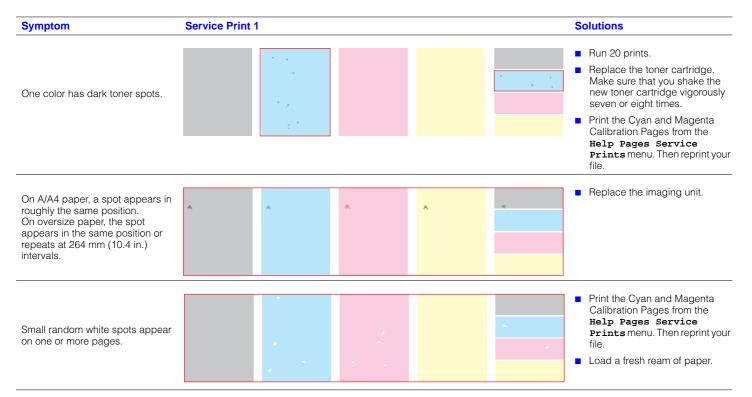

## **Print Quality Symptoms, continued**

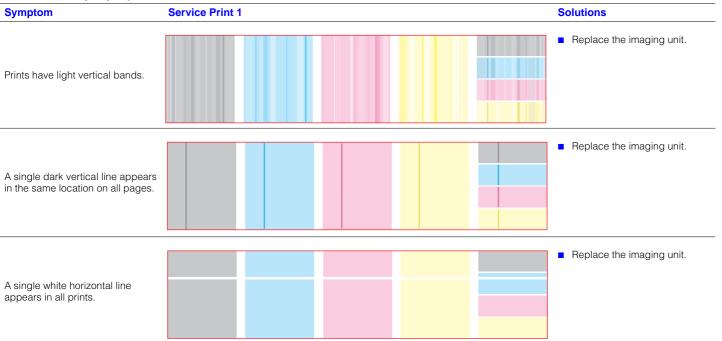

### **Print Quality Symptoms, continued**

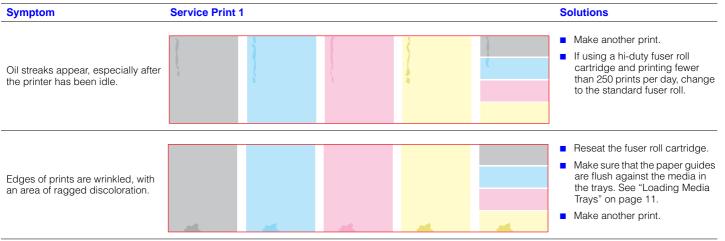

# For More Information

Find detailed printer information in any of these locations.

#### Printer CD-ROM

- Advanced Features and Troubleshooting Manual
- PhaserShare Networking Manual
- Multimedia clips on using your printer
- Consumables instructions
- Setup Guide
- Material Safety Data Sheets (MSDSs)
- Printer drivers
- Direct link to Tektronix web site

### **Tektronix Web Site**

- Product and supplies information
- Printer drivers to download
- List of local resellers
- Online documentation

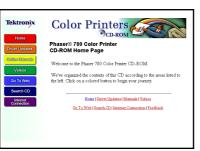

www.tek.com/Color Printers/

Color Printers

Tektronix

### **TekSMART™ Knowledge Base**

- Application issues
- Networking issues
- Printer errors
- Print quality issues
- Troubleshooting
- Latest tips from technical support

#### www2.tek.com/merlin/tko

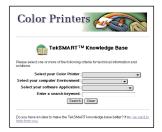

#### **Online Color Resource**

Link to the world of Tektronix color for

- Color education
- Printing ideas
- Personalized email subscription
- colorize.com

#### www.colorconnection.tektronix.com

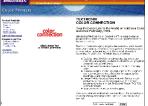

# **Getting Help**

### **Online Services**

| World Wide Web:                       | www.tek.com/Color_Printers/                       |
|---------------------------------------|---------------------------------------------------|
| TekSMART™<br>Knowledge Base:          | www2.tek.com/merlin/tko                           |
| Technical support:                    | www.tek.com/Color_Printers/support/colcare.html   |
| Current software:                     | www.tek.com/Color_Printers/support/software.html  |
| Anonymous ftp server:                 | ftp.tek.com/Color_Printers/                       |
| Subscribe to email<br>update notices: | www.tek.com/Color_Printers/support/subscribe.html |

### **Supplies**

Information on local Tektronix resellers:

www.tek.com/Color\_Printers/contacts

**U.S.** 1-800-835-6100

1-800-661-5625

Canada

Outside U.S. and Canada Contact your local Tektronix office for a list of local resellers.

### **Customer Support Centers**

Australia 1-800-811-177

**Austria** 0660 5804

**Belgium** 02 720 9602

Brazil 0800 16 0220

**Canada** 1-800-835-6100

**China** 10-6235-1230

**Denmark** (44) 533 444

Eastern Europe and the Middle East +44 1908 68187

Finland 0203 206 30

France 01 69 86 8137

**Germany** 0180 525 3535

Hong Kong 2585-6655

India (South Asia) (91) 80-227-5577

**Italy** 02 45 287 000

**Japan** 81 3 3448 4872

**Korea** 2-528-5299

Luxembourg 400 847

Netherlands (040) 267 0440

New Zealand +61 2 9888 0100

Norway (22) 723 801

Singapore (ASEAN) 1-800-356-5565

**Spain** 902 239 272

Sweden (08) 299 071

**Switzerland** 155 9493

Taiwan (02) 2757-1571

Thailand 2-645-4407

**U.K.** (01) 908 681 707

**U.S.** 1-800-835-6100

45

063-3040-01 V2

\_

Free Manuals Download Website <u>http://myh66.com</u> <u>http://usermanuals.us</u> <u>http://www.somanuals.com</u> <u>http://www.4manuals.cc</u> <u>http://www.4manuals.cc</u> <u>http://www.4manuals.cc</u> <u>http://www.4manuals.com</u> <u>http://www.404manual.com</u> <u>http://www.luxmanual.com</u> <u>http://aubethermostatmanual.com</u> Golf course search by state

http://golfingnear.com Email search by domain

http://emailbydomain.com Auto manuals search

http://auto.somanuals.com TV manuals search

http://tv.somanuals.com